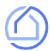

# Quotes on your iPhone and iPad

Follow these 4 simple steps to enable your iPhone or iPad to rapidly generate and share Title Quotes, Seller Net Sheets, Buyer Estimates and much more.

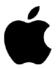

iOS

#### STEP 1

Open Safari on your device and sign up for free by visiting:

MELROSETITLECO.TITLECAPTURE.COM

### STEP 2

Tap the icon at the bottom or top-right of your screen.

## STEP 3

Select 'Add to Home Screen' from the list of options.

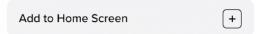

#### STEP 4

Launch the app anytime by clicking the icon on your home screen.

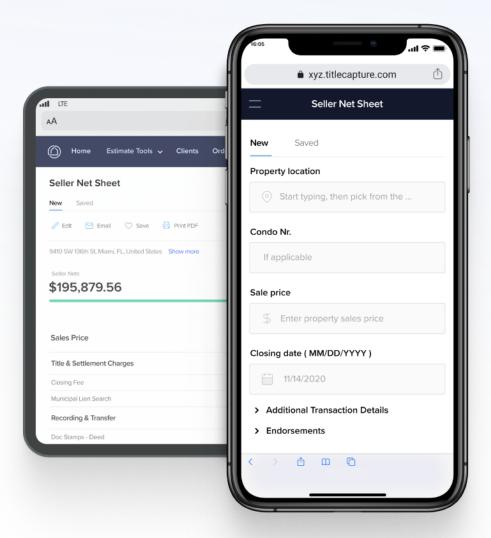